## Настройка роутера ASUS RT-G32

**Внимание! Перед настройкой роутера рекомендуется обновить прошивку маршрутизатора (роутера) до последней версии.**

Последние версии прошивок можно найти на форуме ASUS: [http://forum.asus.ru/](http://forum.asus.ru/viewforum.php?f=4) Перед настройкой роутера выполните [следующие](http://stavropol.zelenaya.net/abonents/settings-router/nachalo.html) действия

Подключите устройство к компьютеру проводом, поставляющимся в комплекте. Откройте "**Internet Explorer**" и наберите в строке адреса "**192.168.1.1**". Подключение по беспроводной связи к устройству или попытка открытия настроек через любой другой Интернет-браузер не всегда могут быть успешными.

Укажите:

- **Login:**admin;
- **Password:**admin.

Загрузится стартовое окно конфигурации роутера.

Перейдите в меню "**WAN" "Интернет соединение**".

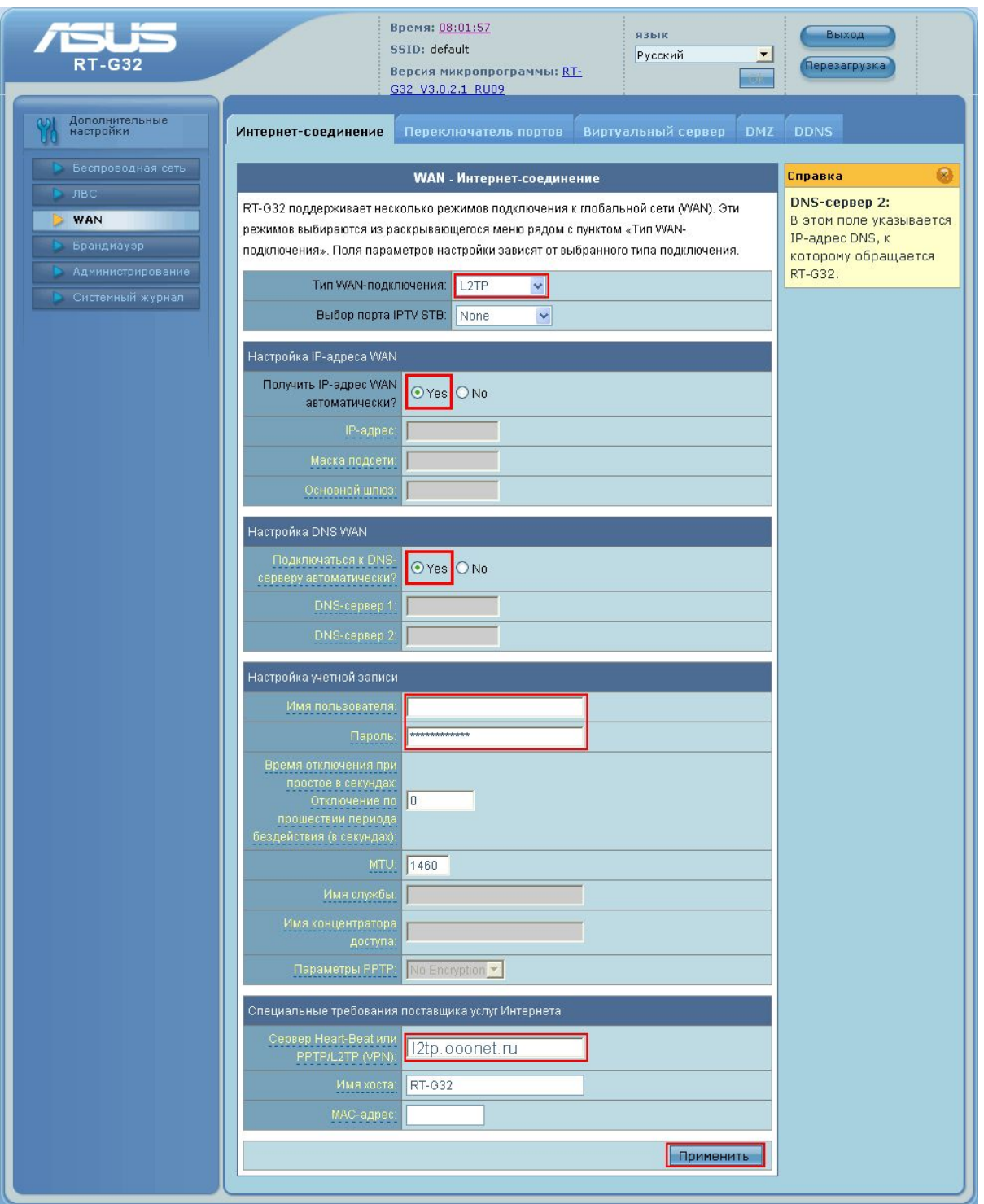

- 1. **"Тип WAN подключения"** "PPTP".
- 2. **"Получить IP адрес WAN автоматически"** "Yes".
- 3. **"Имя пользователя"** имя пользователя согласно техническому приложению к договору.
- 4. **"Пароль"** пароль согласно техническому приложению к договору.
- 5. **"Сервер Heart-Beat или PPTP/L2TP (VPN)"** IP/Имя VPN сервера (12tp.ooonet.ru).

Сохраните и примените настройки нажатием кнопки **"Применить"**.

## Настройка Wi-Fi с шифрованием данных в роуторе **ASUS RT-G32**

Перейдите в меню "**Беспроводные сети**" "**Общие**".

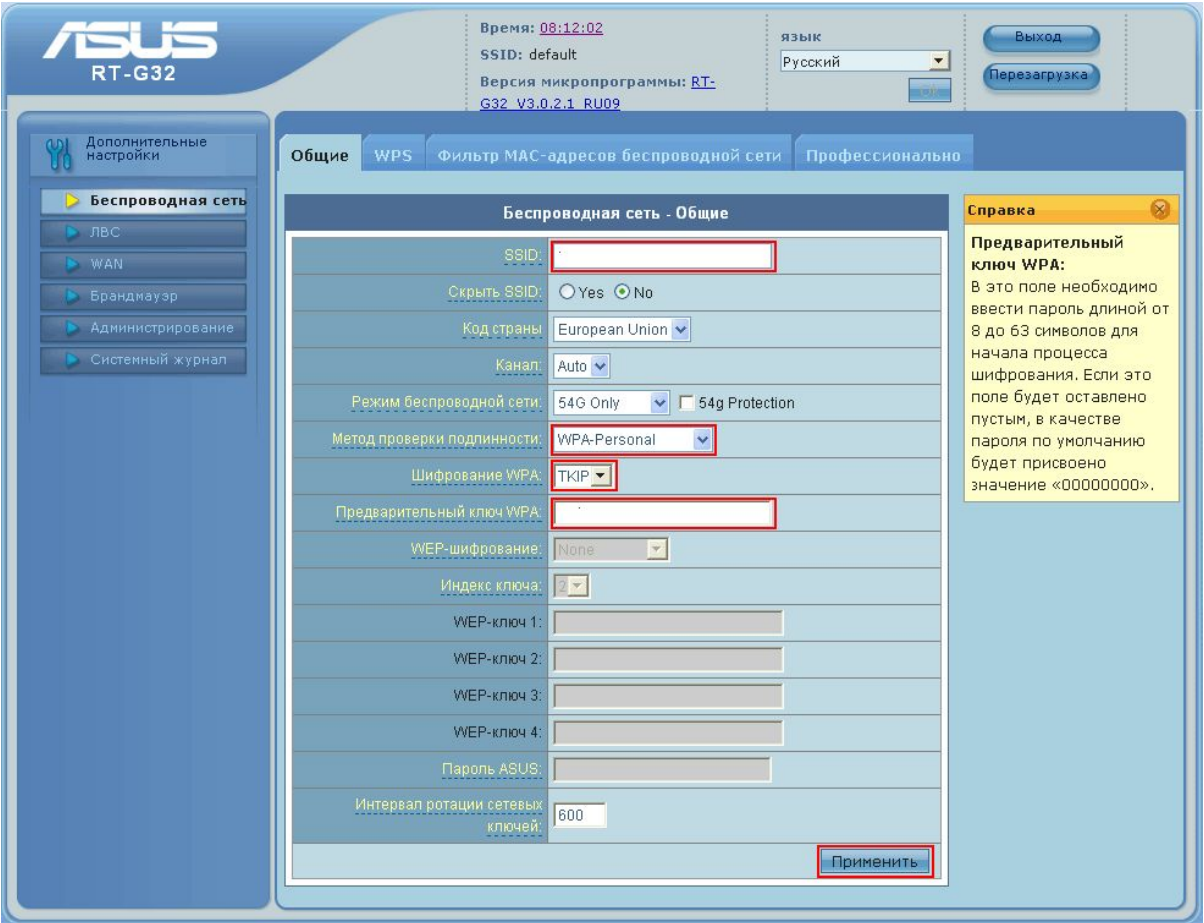

- 1. **"SSID"** Произвольное название вашей сети, которое вы вписываете. В дальнейшем сеть будет отображаться именно с этим значением.
- 2. **"Метод проверки подлинности"** Выберите **"WPAPersonal"**.
- 3. **"Шифрование данных" "TKIP".**
- 4. **"Предварительный ключ WPA"** Введите свой ключ (пароль) для авторизации в вашей сети.

Сохраните и примените настройки нажатием кнопки "**Применить**".